# **Green Apple Challenge**

# Instructions:

Step 1:

Open the Green Apple images. Select the GREEN apple using the **rectangle marque tool**. **Copy it** (command C) and go to your NEW file to **paste it** (command V).

# Step 2:

Select the EYE using the **lasso tool**. Then, **copy** and **paste it** to the NEW file. **Resize** (command T) the eye to fit onto the apple. Double click on the eye layer and name the layer to EYE 1.

### Step 3:

Duplicate the EYE 1 layer. On the duplicated copy of the eye set the **blend mode on the layer panel** to <u>luminosity</u>.

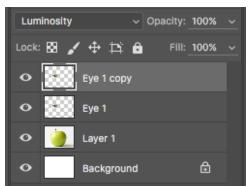

# Step 4:

Go to layer Eye 1 and use the magnetic lasso tool

to select the inside part of the eye. Now, go to **select>Inverse and press DELETE** and then deselect (command D).

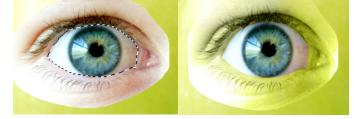

# Step 5: On the duplicated copy of eye

Now, we need to remove the unnecessary area around the eye and blend it to the apple. On the layers panel, add a **layer mask**.

Then, make sure your foreground colour is set to

black. Now, go to the **brush tool and select** "fuzzy brush" and set the opacity to 50%. Begin, brushing around the out of the eye to

blend it together.

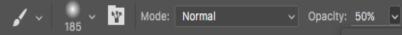

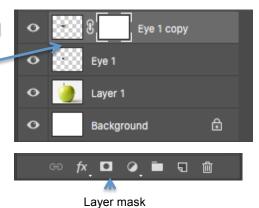

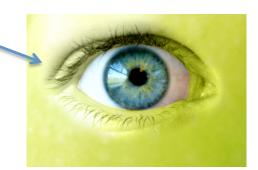

### Step 6:

Now, we need to GROUP our eye layers. Hold SHIFT and select both eye layers. Right click>Group from layers. Name it Left eye.

Then, duplicate the group. **Right click on the Left** eye folder then choose DUPLICATE Group. Name it Right eye. Drag it over to the right side.

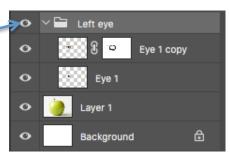

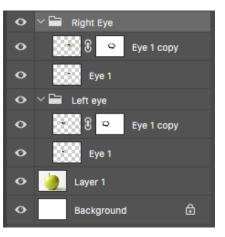

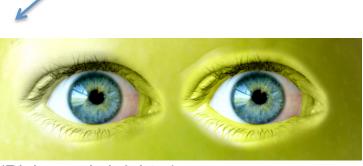

(Right eye is brighter)

### Step 7:

Since, the right eye is brighter we need to darken it. On the Right eye folder, select eye 1 copy layer. Choose the **burn tool** and set the **range to Highlights and Exposure to 50%.** 

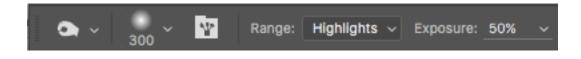

# Step 8: (Flip the right eye)

Now, click on the right folder go to Edit>Transform>Flip Horizontal

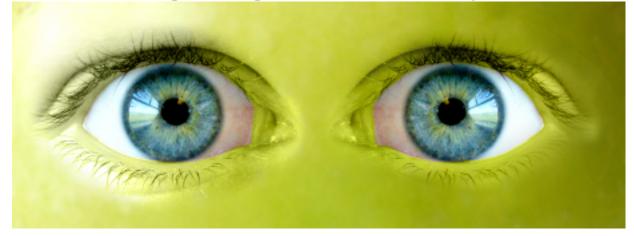

# Step 9: Selection of the lips

Select the lips using the **rectangular marquee tool**. Then, **copy** and **paste it** to the NEW file. **Resize** (command T) the lips to fit onto the apple. Double clickon the lips layer and name the layer to Lips.

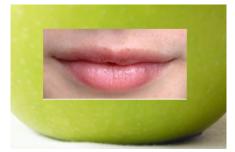

# Step 10:

Duplicate the Lips layer. On the duplicated copy of the lips set the **blend** mode on the layer panel to <u>luminosity</u>.

# Step 11:

**Next, go to the Lips layer.** Choose **Erase Tool** - set the Eraser Brush to 300 and the Brush Opacity to 50%. Now, Erase the unnecessary area around the Lips so that it blends with the Apple.

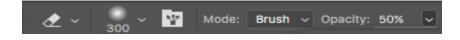

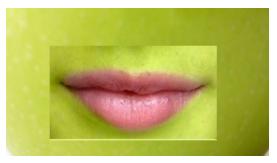

Step 12: On the duplicated copy of lips (same as step 5)

Now, we need to blend the lip layers together using the **layer mask** (same as step 5). Add a layer mask to the **lips copy layer.** 

Then, make sure your foreground colour is set to black. Now, go to the **brush tool and select "fuzzy brush" and set the opacity to 50%.** Begin, brushing around the out of the lip to blend it together.

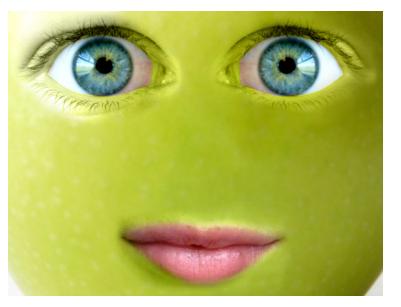

#### Step 13:

Select the Ribbon using **Magnetic Lasso Tool**. Copy and Paste the ribbon to the New file. Also, make sure to **resize** (command T).

### FINAL Details:

a) Then, add a **drop shadow** to the ribbon. Go to the bottom of the layers panel and **select** fx, > **drop shadow**.

b) **Add text** to background. Type "Do you still want a bite?...

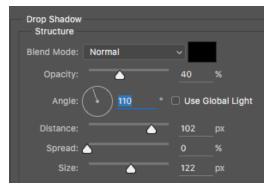